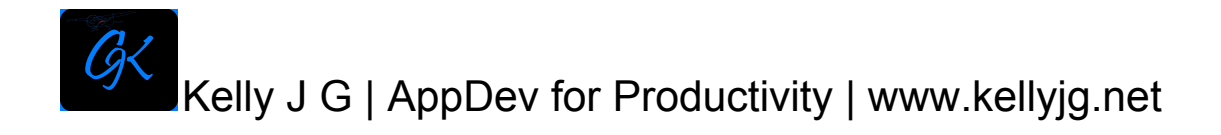

# **Standing Liquid Calculation Help Document**

The Standing Liquid Calculation view starts with the title at the top of the view so you know which calculation you are doing.

Working our way down the view, you can give your calculation a name in the textfield "Spill Name". Below that you need to enter the length of the area affected in feet units, then the width of the area affected in feet units, and next the depth of the affected area in inch units. The depth should be determined by measuring a minimum of three different locations in the affected area, then calculate the average of those three or more measurements (e.g. measurement  $1 +$  measurement  $2 +$  measurement  $3 = X$ , then  $X / 3 = Avg.$ ). The next user entry can be used if your spill involves water and oil mixed, or any two liquids for that matter. You will need to estimate the percentage of the second fluid in the overall spill and input that as a percentage. If your spill consists of only one type of fluid, you can leave the "Oil %" textfield empty.

Below this section is the trash can button. This button will clear the "length", "width", "depth" and "oil %" text fields only, leaving your "spill name" intact.

To the right of the trash can button is the hide keyboard button. Any time you want to see the lower section of your screen where the final calculations are shown, you can use this button to hide the keyboard. The appropriate keyboard will reappear when you tap one of the text fields.

Moving down to the next section of your view, this is where your results are shown. The "H20 Spill Total" is the total of the main liquid spilled, and does not necessarily have to be H20. The "Oil Spill Total" is the secondary fluid spilled, and is controlled by the percentage value entered in the "oil %" text field. If 100% is entered here, the "H20 Spill Total" will show "0.00", and the total volume will show for "Oil Spill Total". The next two totals give you total volumes in barrels (based on 42 U.S. gallons) and gallons.

NOTE: Use the screenshot feature of your iOS device to be able to Reference specific calculations at a later time and be able to share via email or airdrop.

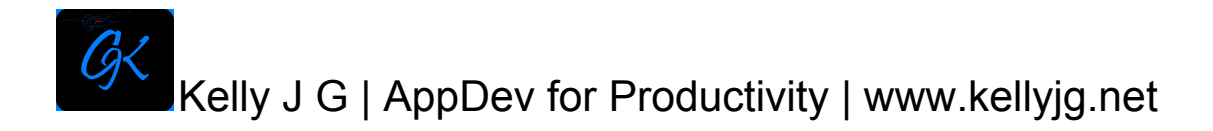

# **Triangle Shape Spill Calculation Help Document**

The Standing Liquid Calculation view starts with the title at the top of the view so you know which calculation you are doing.

Working our way down the view, you can give your calculation a name in the textfield "Spill Name". Below that you need to enter the base width of the area affected in feet units, then the height of the triangle (point of triangle to base) area affected in feet units, and next the depth of the affected area in inch units. The depth should be determined by measuring a minimum of three different locations in the affected area, then calculate the average of those three or more measurements (e.g. measurement 1 + measurement 2 + measurement  $3 = X$ , then  $X / 3 = Avg$ .). The next user entry can be used if your spill involves water and oil mixed, or any two liquids for that matter..

Below this section is the trash can button. This button will clear the "base width", "height" and "depth" text fields only, leaving your "spill name" intact.

To the right of the trash can button is the hide keyboard button. Any time you want to see the lower section of your screen where the final calculations are shown, you can use this button to hide the keyboard. The appropriate keyboard will reappear when you tap one of the text fields.

Moving down to the next section of your view, this is where your results are shown. The "Spill Totall" is the total of the liquid spilled in barrels (based on 42 U.S. gallons), and does not necessarily have to be H20. The second "Spill Total" gives you the volume in gallons.

NOTE: Use the screenshot feature of your iOS device to be able to Reference specific calculations at a later time and be able to share via email or airdrop.

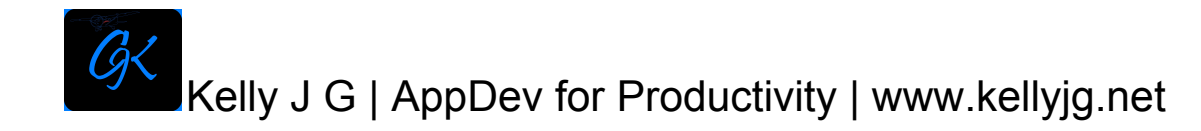

### **Square/Rectangle Shaped Container Calculation Help Document**

The Square/Rectangle Shaped Container Calculation view starts with the title at the top of the view so you know which calculation you are doing.

Working our way down the view, you can give your calculation a name in the textfield "Spill Name". Below that you need to enter the length of the area affected in feet units, then the width of the area affected in feet units, and next the depth of the affected area in inch units. The depth should be determined by measuring a minimum of three different locations in the affected area, then calculate the average of those three or more measurements (e.g. measurement  $1 +$  measurement  $2 +$  measurement  $3 = X$ , then  $X / 3 = Avg.$ ). The next user entry can be used if your spill involves water and oil mixed, or any two liquids for that matter. You will need to estimate the percentage of the second fluid in the overall spill and input that as a percentage. If your spill consists of only one type of fluid, you can leave the "Oil %" textfield empty.

Below this section are two additional text fields that allow you to enter the dimensions of a round vessel in feet units, and how many of those round units you have in the container with the spill. By doing this you allow the app to remove any volumes associated with displacement for more accurate volumes.

Moving down to the next section is the trash can button. This button will clear the "length", "width", "depth", "oil %", 'tank od", and "tank count" text fields only, leaving your "spill name" intact.

To the right of the trash can button is the hide keyboard button. Any time you want to see the lower section of your screen where the final calculations are shown, you can use this button to hide the keyboard. The appropriate keyboard will reappear when you tap one of the text fields.

Moving down to the next section of your view, this is where your results are shown. The "H20 Spill Total" is the total of the main liquid spilled, and does not necessarily have to be H20. Below this is the "Tank Displacement Spill Volume" (in other words the volume after your vessels have been accounted for). The "Oil Spill Total" is the secondary fluid spilled, and is controlled by the percentage value entered in the "oil %" text field. If 100% is entered here, the "H20 Spill Total" will show "0.00", and the total volume will

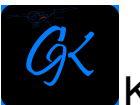

# |<br>|Kelly J G | AppDev for Productivity | www.kellyjg.net

show for "Oil Spill Total". The next two totals give you total volumes in barrels (based on 42 U.S. gallons) and gallons.

NOTE: Use the screenshot feature of your iOS device to be able to Reference specific calculations at a later time and be able to share via email or airdrop.

# This portion of this page intentionally left blank

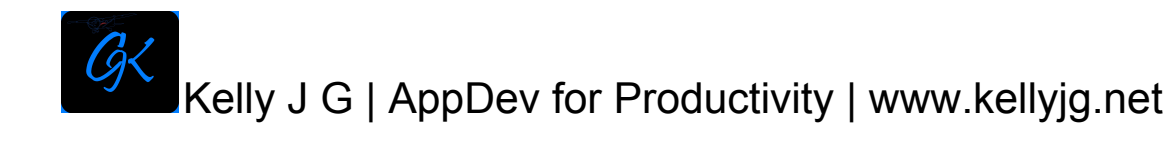

# **Saturated Soil Calculation Help Document**

The Saturated Soil Calculation view starts with the title at the top of the view so you know which calculation you are doing.

Working our way down the view, you can give your calculation a name in the textfield "Spill Name". Below that you need to enter the length of the area affected in feet units, then the width of the area affected in feet units, and next the depth of the affected area in inch units. The depth should be determined by measuring a minimum of three different locations in the affected area, then calculate the average of those three or more measurements (e.g. measurement  $1 +$  measurement  $2 +$  measurement  $3 = X$ , then  $X / 3 = Avg.$ ). The next user entry can be used if your spill involves water and oil mixed, or any two liquids for that matter. You will need to estimate the percentage of the second fluid in the overall spill and input that as a percentage. If your spill consists of only one type of fluid, you can leave the "Oil %" textfield empty.

Below this section is the trash can button. This button will clear the "length", "width", "depth" and "oil %" text fields only, leaving your "spill name" intact.

In the center, between the trash can button and the hide keyboard button you will find the "Soil Definition" button. When soil becomes saturated with fluid, and you are trying to figure out how much fluid was released, you need to incorporate a soil factor. There are many types of soil to choose from, but the most common have been included. You can tap on "Soil Definitions to see the type of soil and the factor you should use for that type, then return to the calculator view and use the segmented picker to select the factor that matches the type of soil you have.

To the right of the "Soil Definition" button is the hide keyboard button. Any time you want to see the lower section of your screen where the final calculations are shown, you can use this button to hide the keyboard. The appropriate keyboard will reappear when you tap one of the text fields. Just below is the segmented picker discussed in the previous paragraph.

Moving down to the next section of your view, this is where your results are shown. The "H20 Spill Total" is the total of the main liquid spilled, and does not necessarily have to be H20. The "Oil Spill Total" is the secondary fluid spilled, and is controlled by the percentage value entered in the "oil %" text field. If 100% is entered here, the "H20 Spill

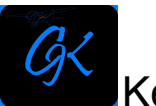

# Kelly J G | AppDev for Productivity | www.kellyjg.net

Total" will show "0.00", and the total volume will show for "Oil Spill Total". The next two totals give you total volumes in barrels (based on 42 U.S. gallons) and gallons.

NOTE: Use the screenshot feature of your iOS device to be able to Reference specific calculations at a later time and be able to share via email or airdrop.

This portion of this page intentionally left blank

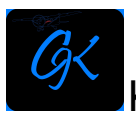

Kelly J G | AppDev for Productivity | www.kellyjg.net

# **Circle Shaped Spill Help Document**

The Circle Shaped Spill Calculation view starts with the title at the top of the view so you know which calculation you are doing.

Working our way down the view, you can give your calculation a name in the textfield "Spill Name". Below that you need to enter the diameter of the area affected in feet units, then the depth (D) of the area affected in inch units. The depth should be determined by measuring a minimum of three different locations in the affected area, then calculate the average of those three or more measurements (e.g. measurement 1 + measurement 2 + measurement  $3 = X$ , then  $X / 3 = Avg$ .). The next user entry can be used if your spill involves water and oil mixed, or any two liquids for that matter. You will need to estimate the percentage of the second fluid in the overall spill and input that as a percentage. If your spill consists of only one type of fluid, you can leave the "Oil %" textfield empty.

Below this section is the trash can button. This button will clear the "diameter", "depth (D)", and "oil %" text fields only, leaving your "spill name" intact.

To the right of the trash can button is the hide keyboard button. Any time you want to see the lower section of your screen where the final calculations are shown, you can use this button to hide the keyboard. The appropriate keyboard will reappear when you tap one of the text fields.

Moving down to the next section of your view, this is where your results are shown. The "H20 Spill Total" is the total of the main liquid spilled, and does not necessarily have to be H20. The "Oil Spill Total" is the secondary fluid spilled, and is controlled by the percentage value entered in the "oil %" text field. If 100% is entered here, the "H20 Spill Total" will show "0.00", and the total volume will show for "Oil Spill Total". The next two totals give you total volumes in barrels (based on 42 U.S. gallons) and gallons.

NOTE: Use the screenshot feature of your iOS device to be able to Reference specific calculations at a later time and be able to share via email or airdrop.